**Технический аспект подключения к компонентам государственной интегрированной информационной системы управления общественными финансами «Электронный бюджет»**

> **Гаврик Константин Юрьевич Отдел режима секретности и безопасности информации**

# **ДОКУМЕНТЫ**

**1. Руководство по установке и настройке программного обеспечения автоматизированного рабочего места пользователя системы «Электронный бюджет».**

Руководство по установке доступно по адресу в Интернет: http://www.roskazna.ru, раздел «Электронный бюджет» - «Подключение к системе».

# **Для обеспечения работы в ГИИС «Электронный бюджет» нужно выполнить следующие шаги:**

**1.Скачать и установить корневой сертификат УЦ Федерального казначейства.**

- **2.Скачать сертификат сервера TLS. Этот сертификат устанавливается на шаге 3.**
- **3.Установить Средство создания защищенного TLS-соединения «КонтинентTLS Клиент».**
- **4.Установить Средство электронной подписи «Jinn-Client».**
- **5.Установить Модуль для работы с электронной подписью «Cubesign».**
- **6.Установить личный сертификат пользователя в хранилище «Личное» (при необходимости).**

**7.Произвести вход в личный кабинет системы «Электронный бюджет».**

# **Шаг 1.1. Установка корневого сертификата УЦ Федерального казначейства.**

- 1.В веб-обозревателе перейти по адресу в сети Интернет\*.
- 2.На предложение сохранить файл сертификата «Корневой сертификат (квалифицированный).cer» выбрать локальную директорию на АРМ пользователя, в которую будет сохранен файл. Сохранить файл сертификата.
- 3.Через контекстное меню файла (нажать правой кнопкой мыши по файлу) корневого сертификата УЦ Федерального казначейства выбрать пункт меню «Установить».
- 4.На экране отобразится мастер импорта сертификатов: Нажать кнопку «Далее>».

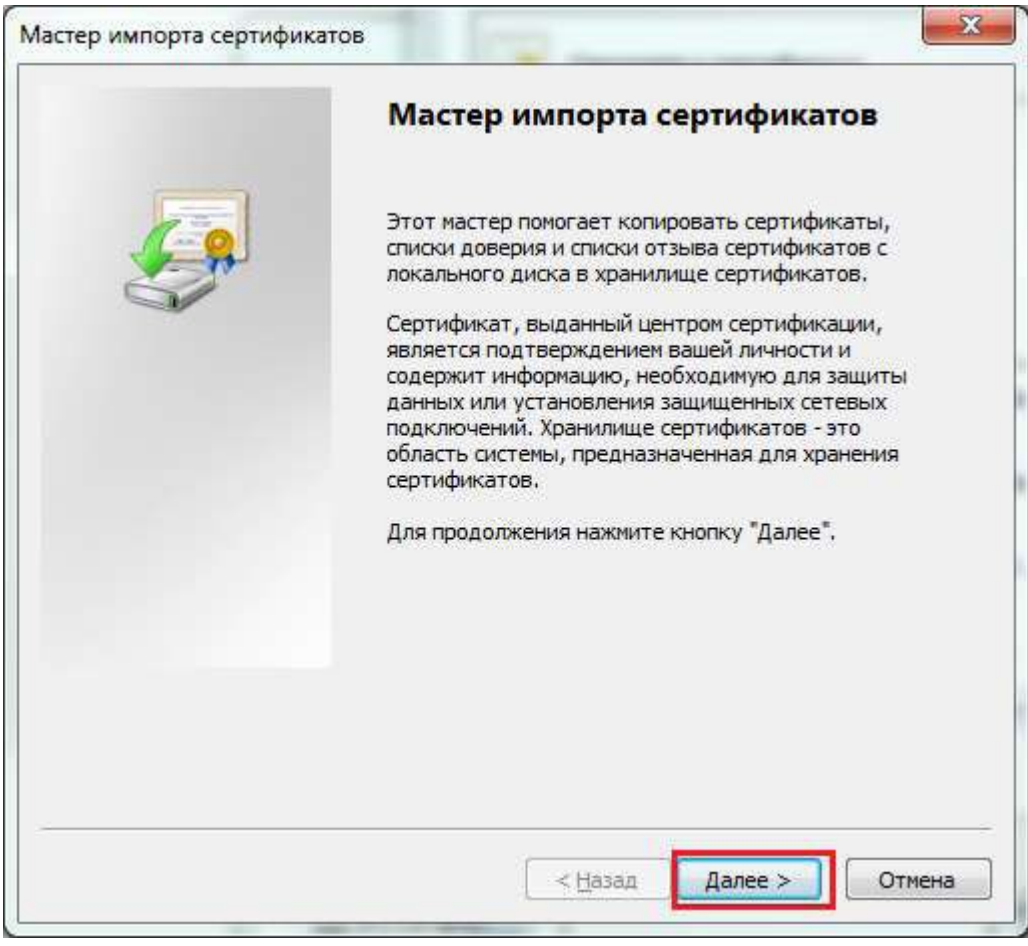

Рисунок . Мастер импорта сертификатов.

\* www.roskazna.ru Войти в раздел «Удостоверяющий центр > Корневые сертификаты». Активировать ссылку «Корневой сертификат (квалифицированный)».

# **Шаг 1.2. Установка корневого сертификата УЦ Федерального казначейства.**

4. В окне «Хранилище сертификата» выбрать размещение сертификата вручную, указав поле «Поместить сертификаты в следующее хранилище».

5. Нажать кнопку «Обзор…».

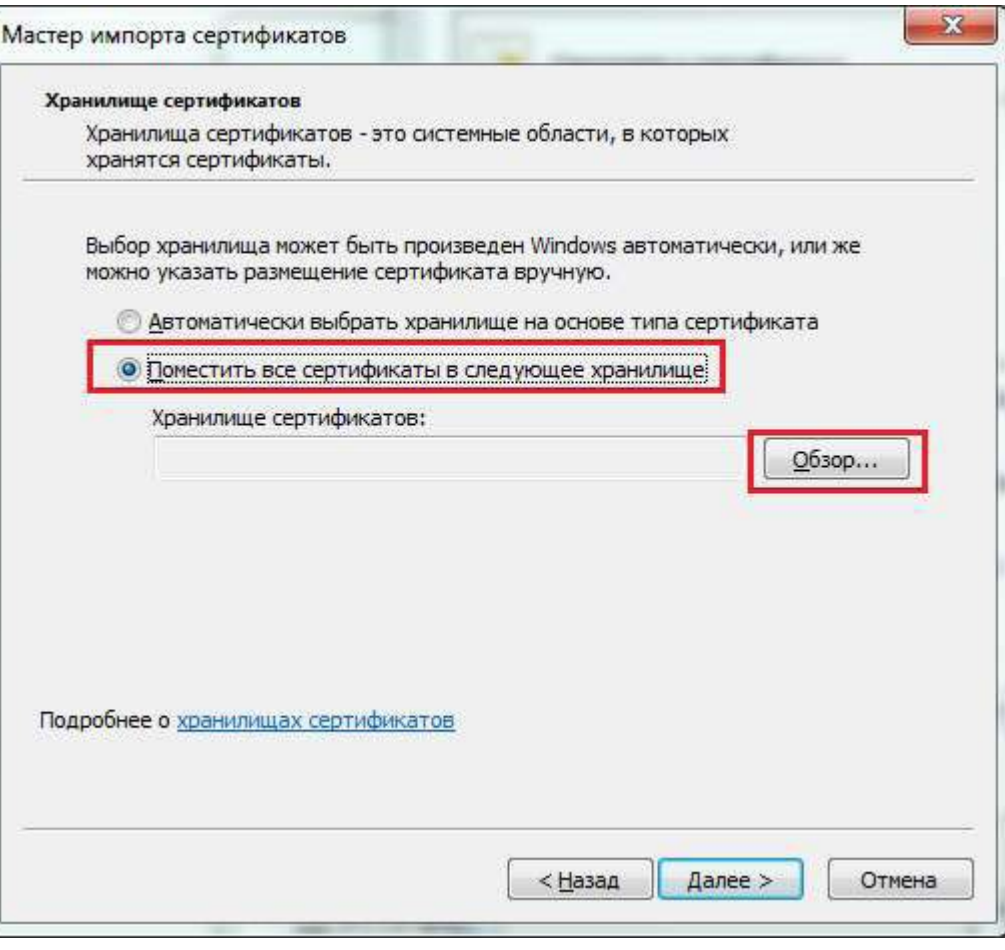

Рисунок. Выбор хранилища сертификата.

# **Шаг 1.3. Установка корневого сертификата УЦ Федерального казначейства.**

6. Отметить поле «Показывать физические хранилища».

7. В окне выбора хранилища сертификатов раскрыть контейнер «Доверенные корневые центры сертификации».

8. В контейнере «Доверенные корневые центры сертификации» выбрать вложенный контейнер «Локальный компьютер».

9. Нажать кнопку «Ок».

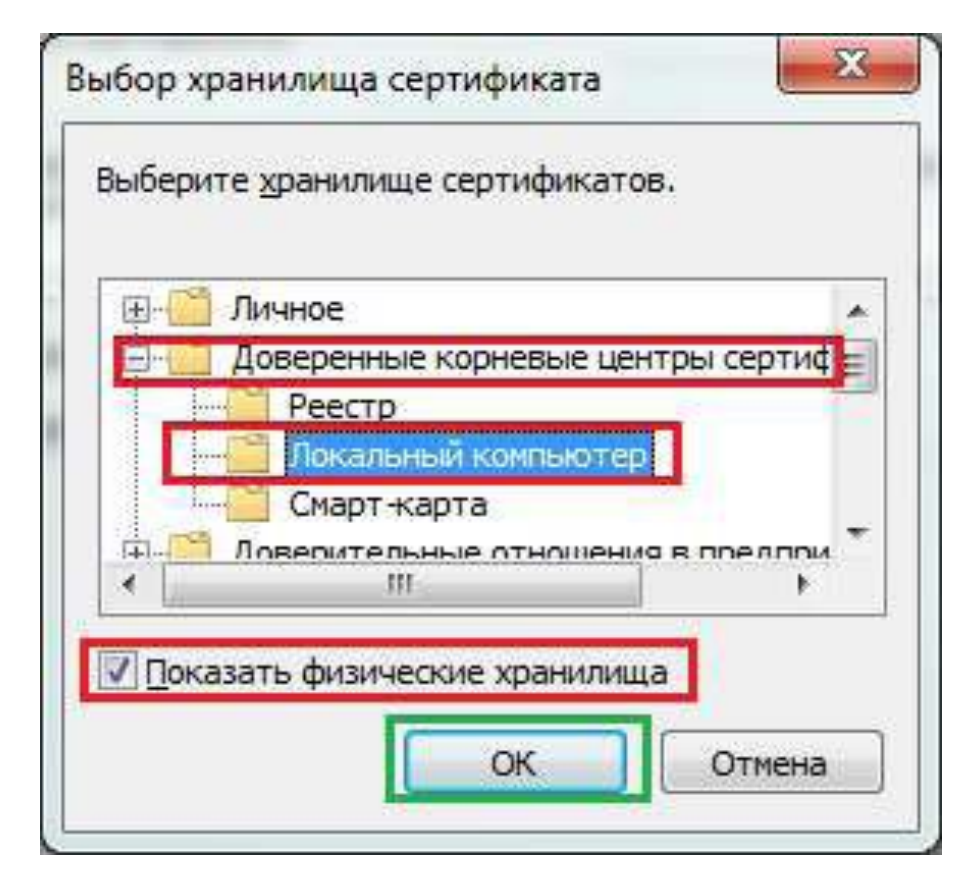

Рисунок. Выбор хранилища сертификата. Локальный компьютер.

# **Шаг 1.4. Установка корневого сертификата УЦ Федерального казначейства.**

10. Нажать кнопку «Далее>».

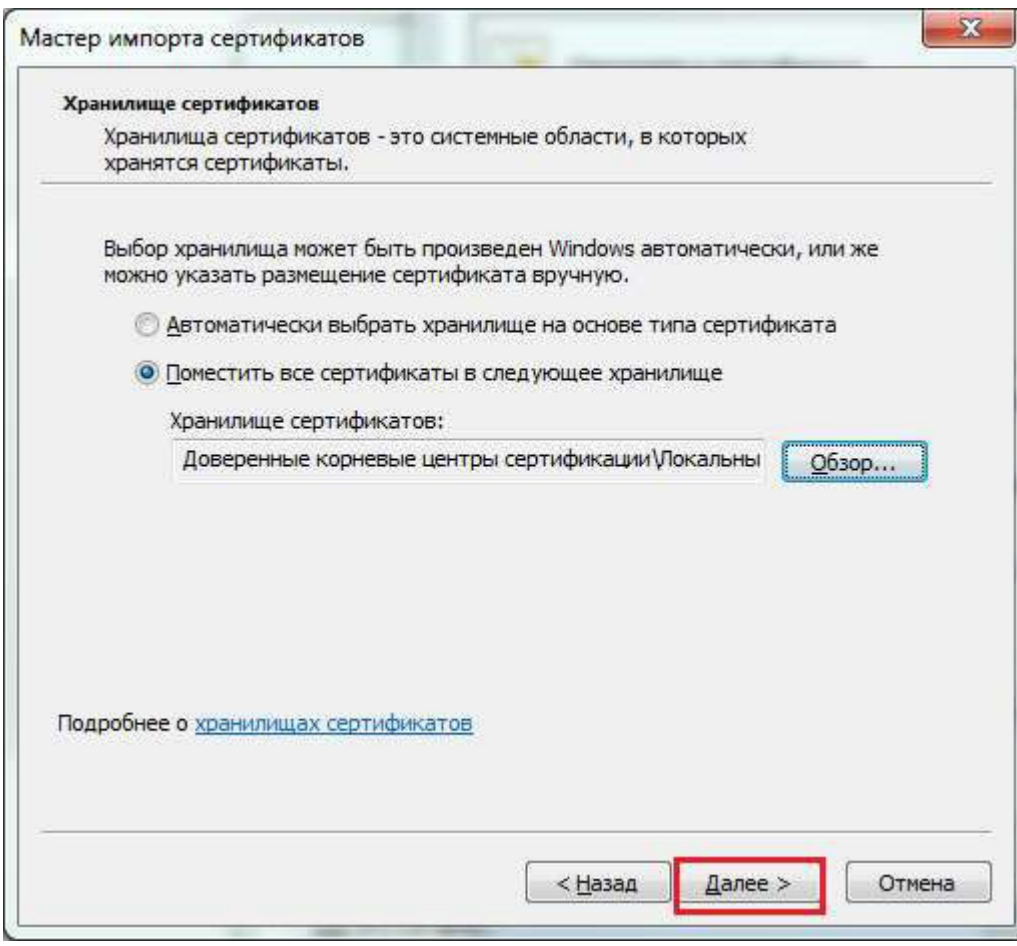

Рисунок. Выбор хранилища сертификата. Установка.

# **Шаг 1.5. Установка корневого сертификата УЦ Федерального казначейства.**

11. Нажать кнопку «Готово».

12. В случае успешного импорта сертификата отобразится диалог «Импорт успешно выполнен».

13. Нажать кнопку «ОК».

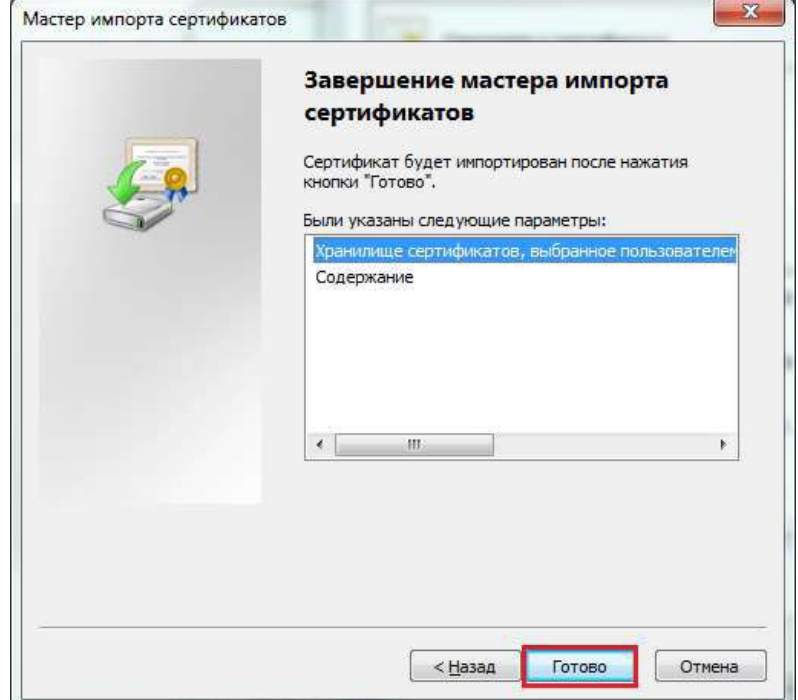

Рисунок . Завершение установки.

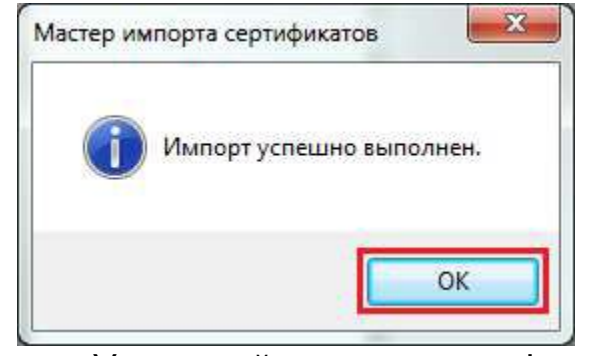

Рисунок . Успешный импорт сертификата.

# **Шаг 2. Загрузка сертификата сервера TLS.**

1. Открыть в веб-обозревателе официальный сайт Федерального казначейства, перейдя по адресу в сети Интернет: www.roskazna.ru

- 2. Перейти в раздел «Электронный бюджет > Подключение к системе».
- 3. Активировать ссылку «Ссылка для скачивания сертификата сервера

"Континент TLS VPN"».

4. На предложение сохранить файл сертификата «Федеральное казначейство . сег» выбрать локальную директорию в АРМ пользователя, в которую необходимо сохранить файл.

5. Сохранить файл сертификата сервера TLS.

#### **Шаг 3.1. Установка средства создания защищенного TLS-соединения «Континент TLS клиент».**

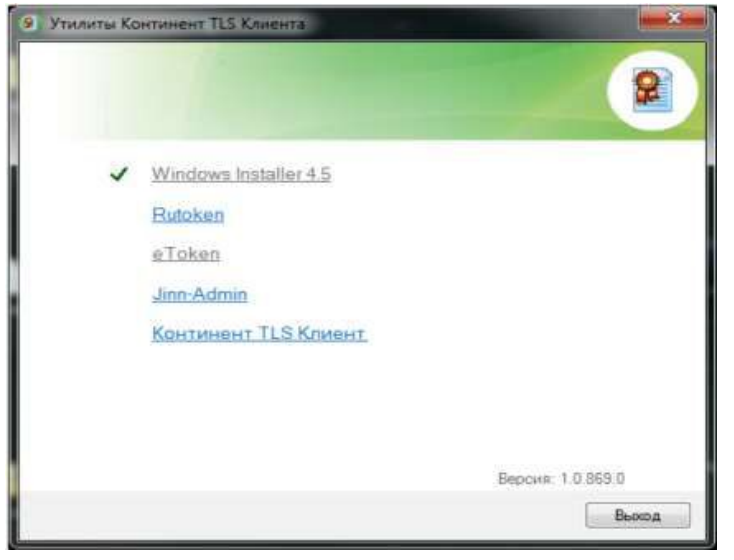

- 1. Активируйте ссылку «Континент TLS Клиент» в едином меню установщика ПО «Континент TLS Клиент» На экране отобразится стартовое окно мастера установки компонента.
- 2. Нажать кнопку «Далее». На экране появится окно лицензионного соглашения.

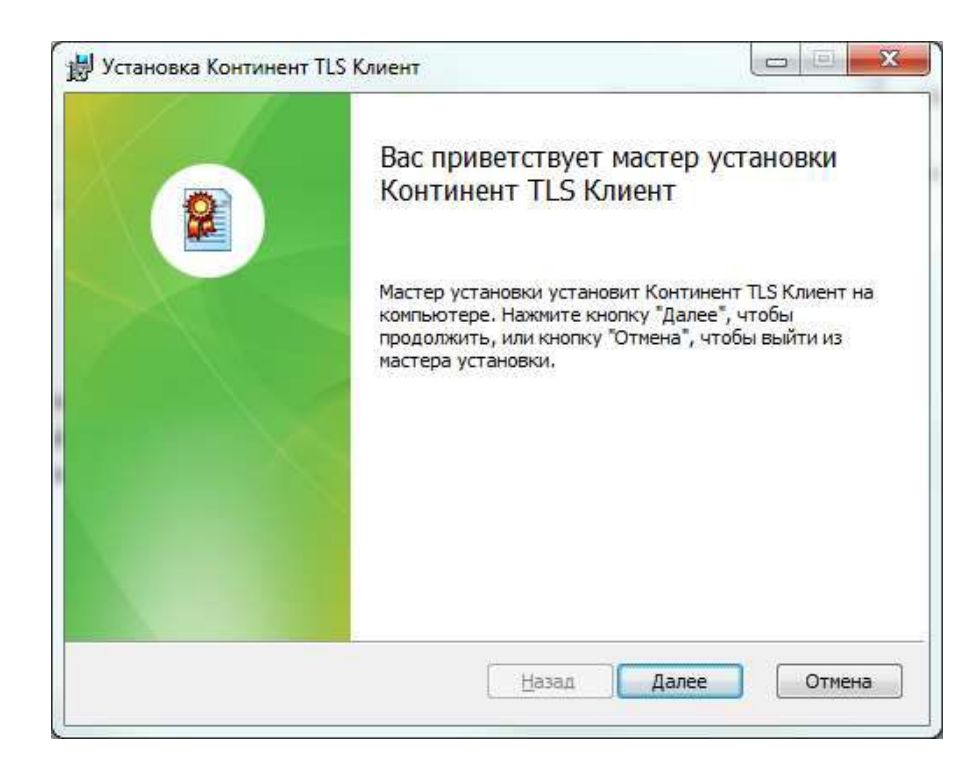

#### Рисунок . Стартовое окно мастера установки ПО «Континент TLS Клиент».

# **Шаг 3.2. Установка средства создания защищенного TLS-соединения «Континент TLS клиент».**

3. Поставьте отметку в поле «Я принимаю условия лицензионного соглашения» и нажмите кнопку «Далее». На экране появится окно ввода лицензионного ключа.

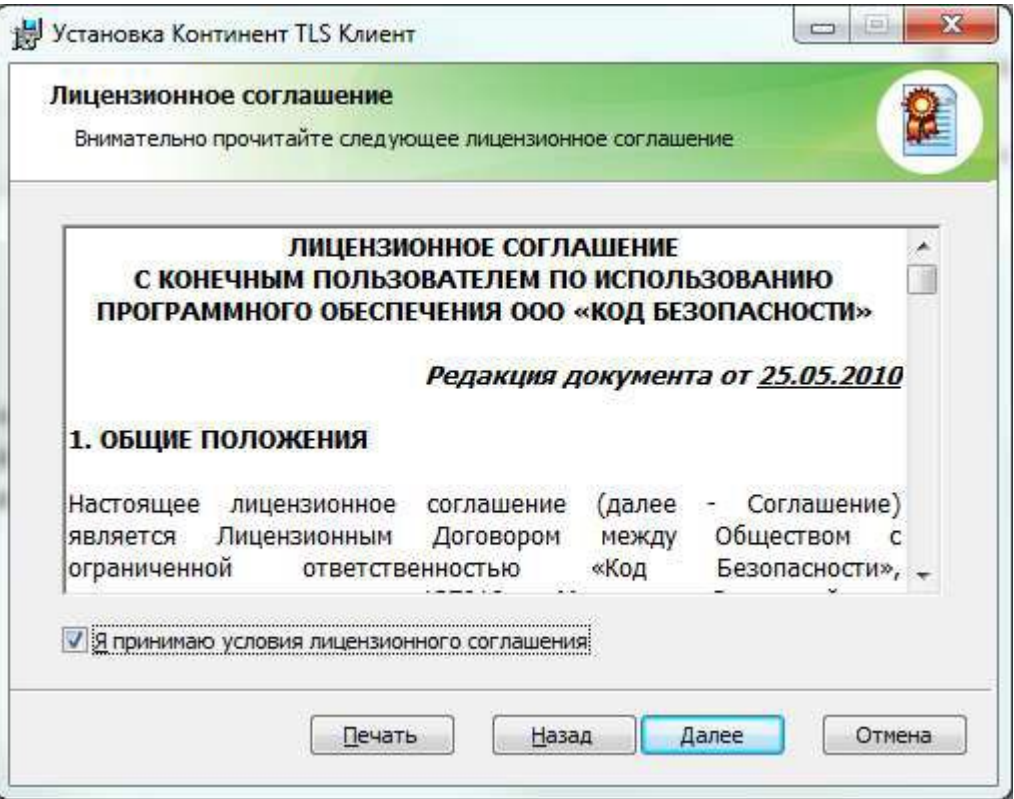

Рисунок . Окно лицензионного соглашения ПО «Континент TLS Клиент».

# **Шаг 3.3. Установка средства создания защищенного TLS-соединения «Континент TLS клиент».**

4. Введите лицензионный ключ и нажмите кнопку «Далее». На экране появится диалог выбора пути установки ПО «Континент TLS Клиент».

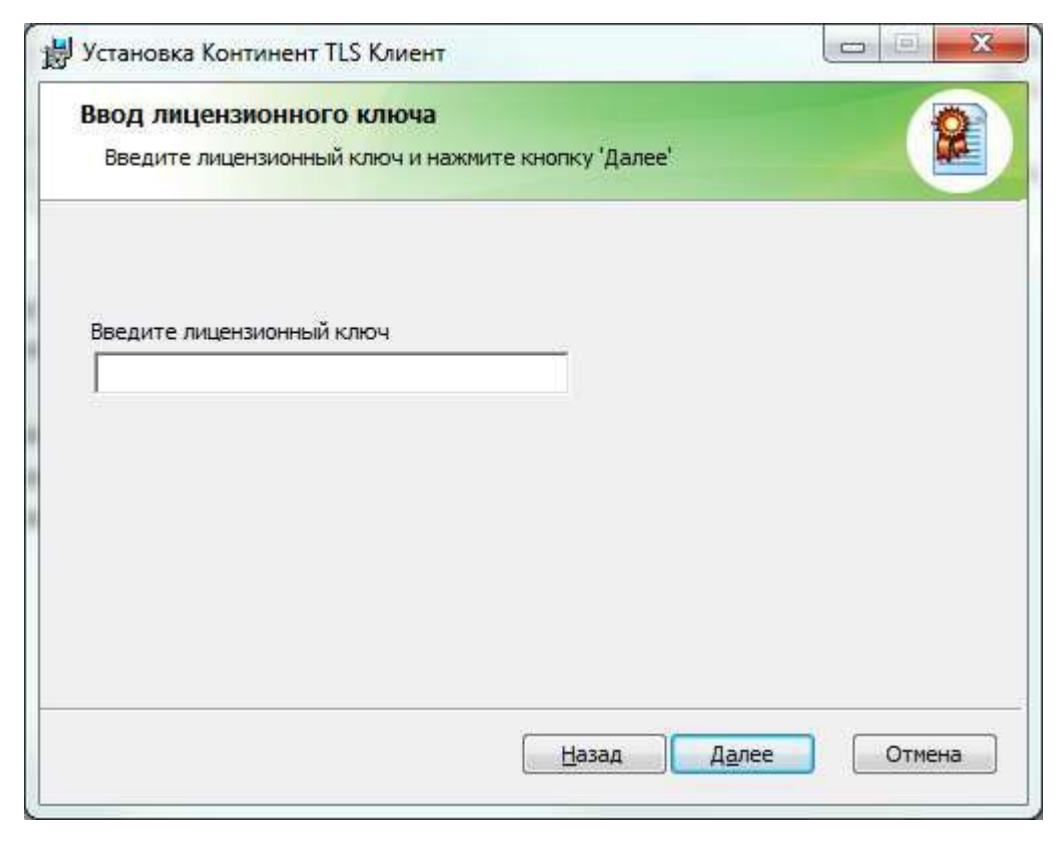

Рисунок . Окно ввода лицензионного ключа ПО «Континент TLS Клиент».

# **Шаг 3.4. Установка средства создания защищенного TLS-соединения «Континент TLS клиент».**

5. Оставьте путь установки по умолчанию. Нажмите кнопку «Далее». На экране появится диалог «Запуск конфигуратора».

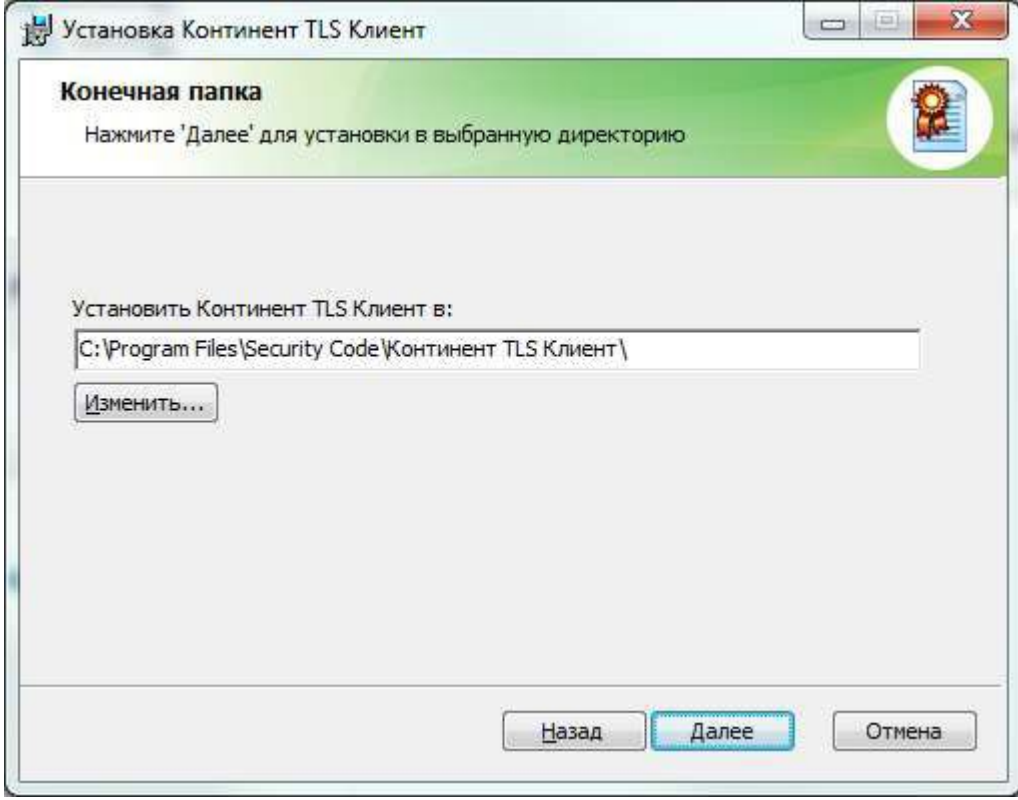

Рисунок . Окно выбора пути установки ПО «Континент TLS Клиент».

# **Шаг 3.5. Установка средства создания защищенного TLS-соединения «Континент TLS клиент».**

6. Установите отметку в поле «Запустить конфигуратор после завершения установки».

7. Нажмите кнопку «Далее». На экране появится окно с сообщением о готовности к установке.

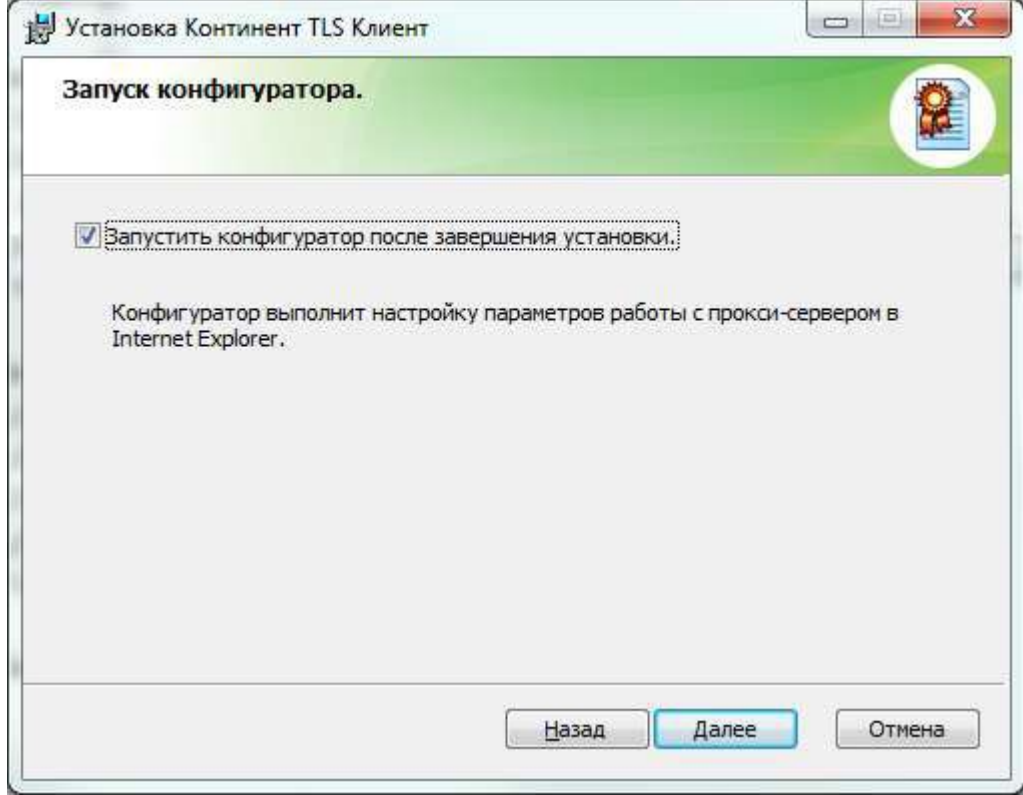

Рисунок . Окно запуска конфигуратора ПО «Континент TLS Клиент».

# **Шаг 3.6. Установка средства создания защищенного TLS-соединения «Континент TLS клиент».**

8. Нажмите кнопку «Установить». Начнется установка компонента.

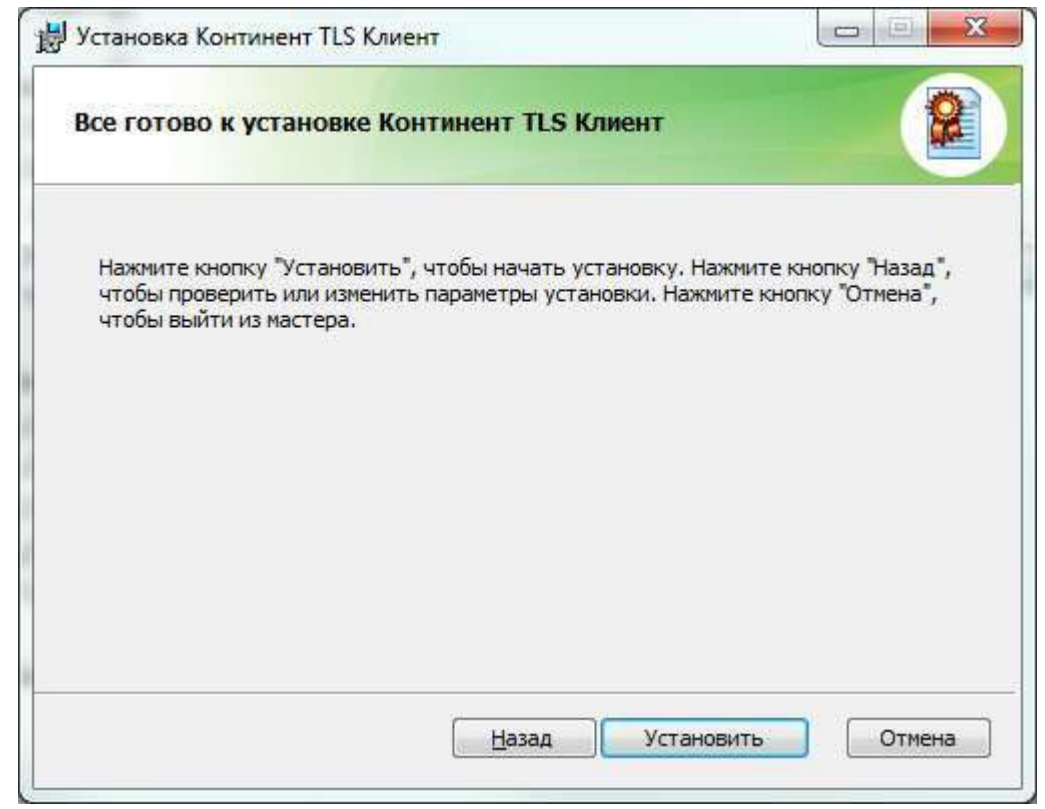

Рисунок . Окно готовности к установке ПО «Континент TLS Клиент».

# **Шаг 3.7. Установка средства создания защищенного TLS-соединения «Континент TLS клиент».**

9. На экране отобразится диалог настройки ПО «Континент TLS Клиент».

10. В разделе «Настройки Континент TLS Клиента» значение «Порт» оставить по умолчанию, равное 8080.

11. В разделе «Настройки защищаемого сервера» в поле «Адрес» задать имя сервера TLS: lk.budget.gov.ru.

12. В разделе «Настройки защищаемого сервера» в поле «Сертификат» указать файл сертификата сервера TLS, скопированный в локальную директорию на шаге 2.

13. Если в АРМ пользователя не используется внешний проксисервер, нажать кнопку «ОК».

14. В противном случае, указать адрес и порт используемого внешнего прокси-сервера организации.

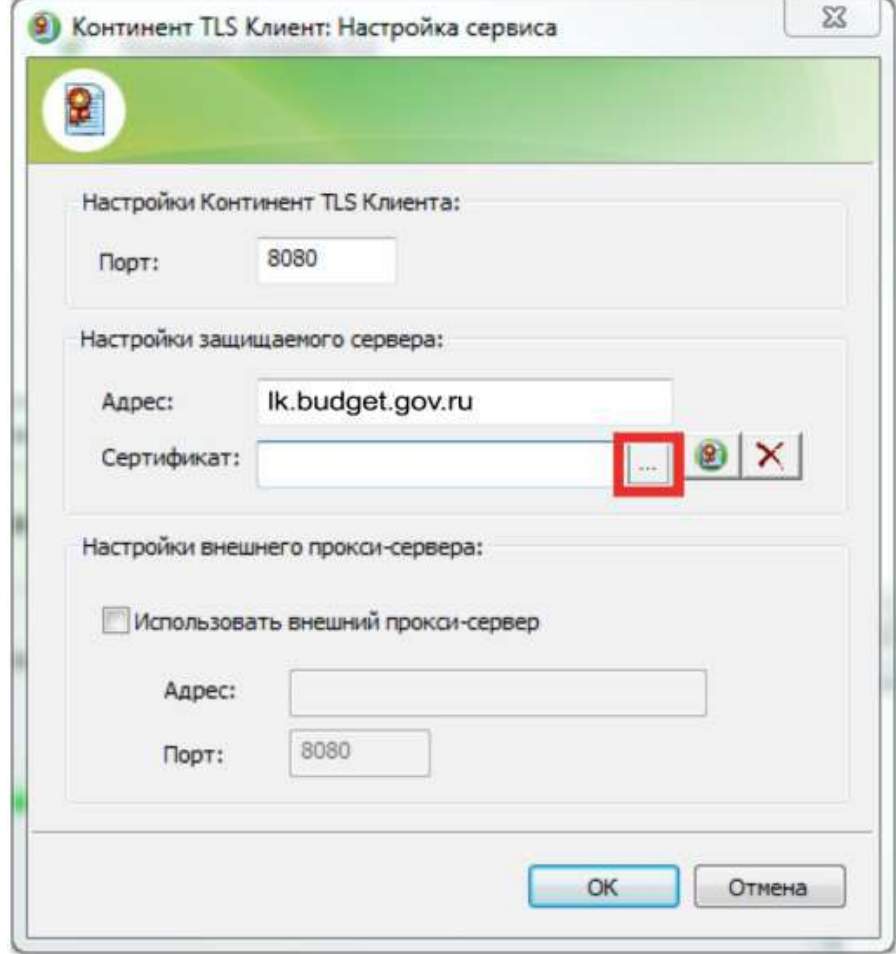

Рисунок . Настройка ПО «Континент TLS Клиент».

# **Шаг 3.9. Установка средства создания защищенного TLS-соединения «Континент TLS клиент».**

11. Нажать кнопку «Готово».

12. На экране отобразится диалог о необходимости перезагрузки АРМ пользователя.

13. Нажать кнопку «Нет».

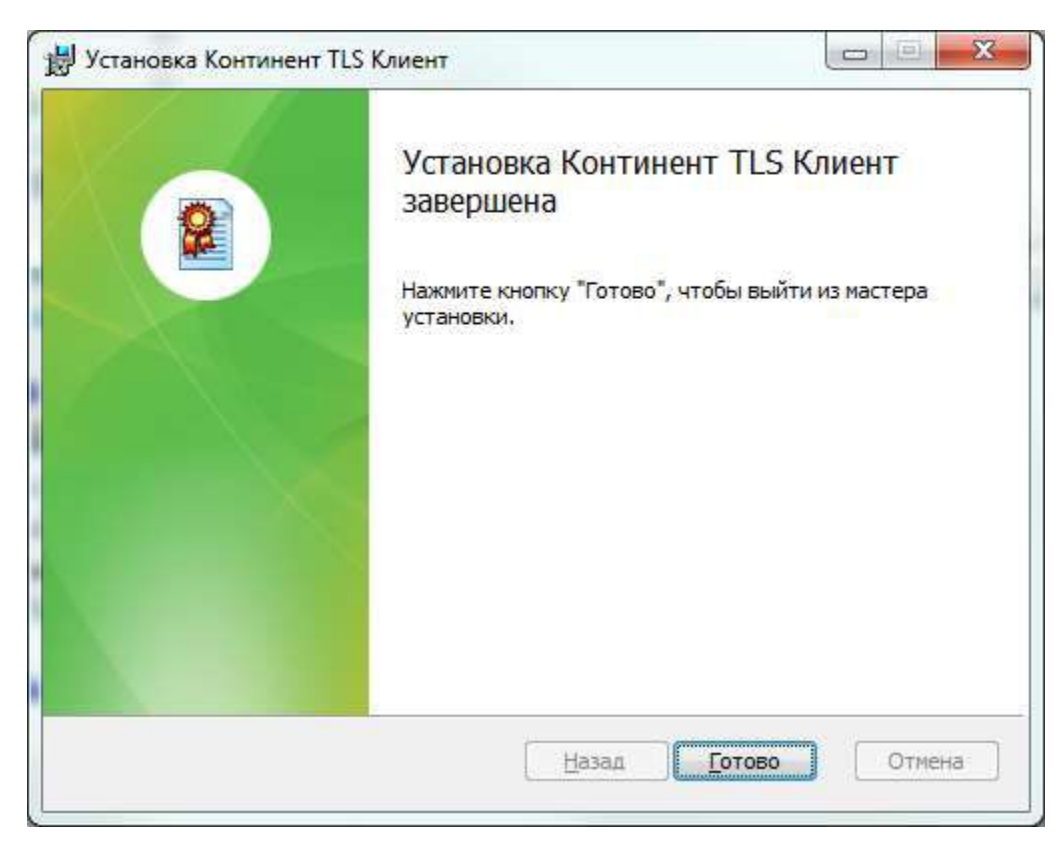

Рисунок . Диалог завершения установки ПО «Континент TLS Клиент»

# **Шаг 4.1. Установка средства электронной подписи «Jinn-Client».**

1. В меню единого установщика ПО «Jinn-Client» активировать ссылку «Jinn-Client». На экране отобразится диалог приветствия установщика ПО «Jinn-Client».

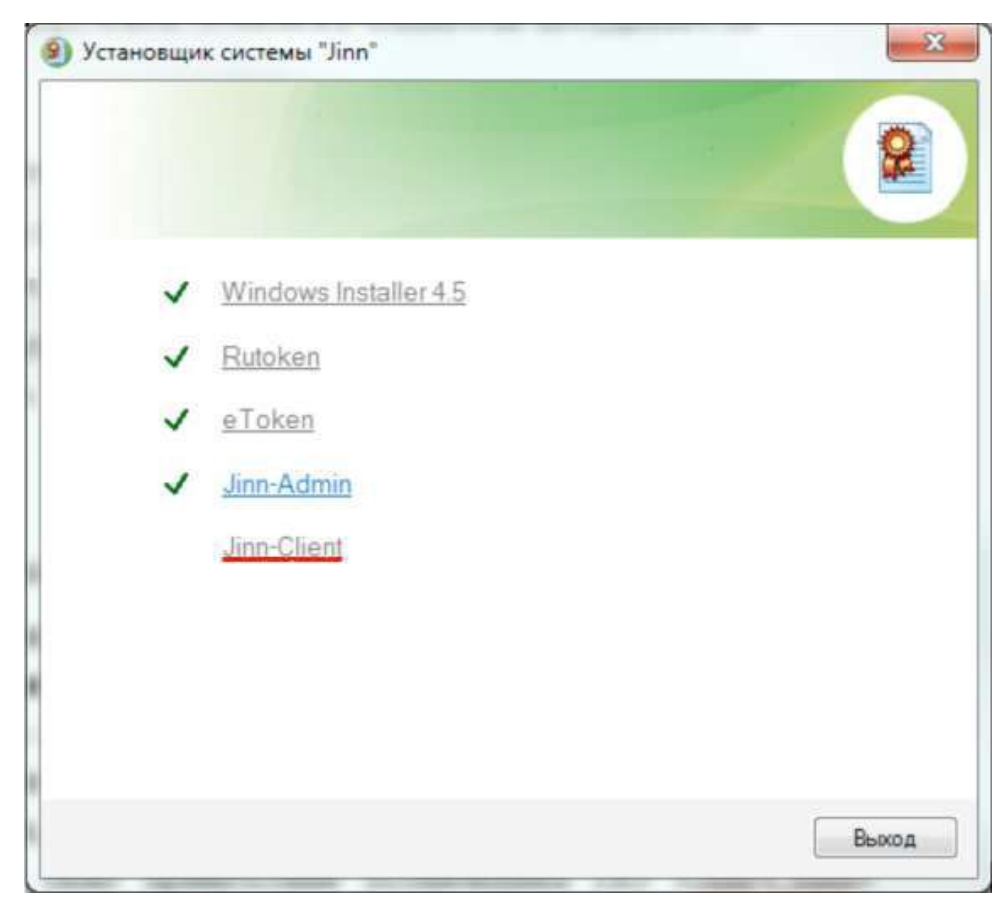

Рисунок . Меню единого установщика ПО «Jinn-Client»

# **Шаг 4.2. Установка средства электронной подписи «Jinn-Client».**

2. Для продолжения установки нажмите кнопку «Далее».

3. В появившемся диалоге лицензионного соглашения отметить пункт «Я принимаю условия лицензионного соглашения» и нажать кнопку «Далее».

4. На экране отобразится диалог ввода лицензионного ключа.

5. Введите лицензионный ключ и нажмите кнопку «Далее».

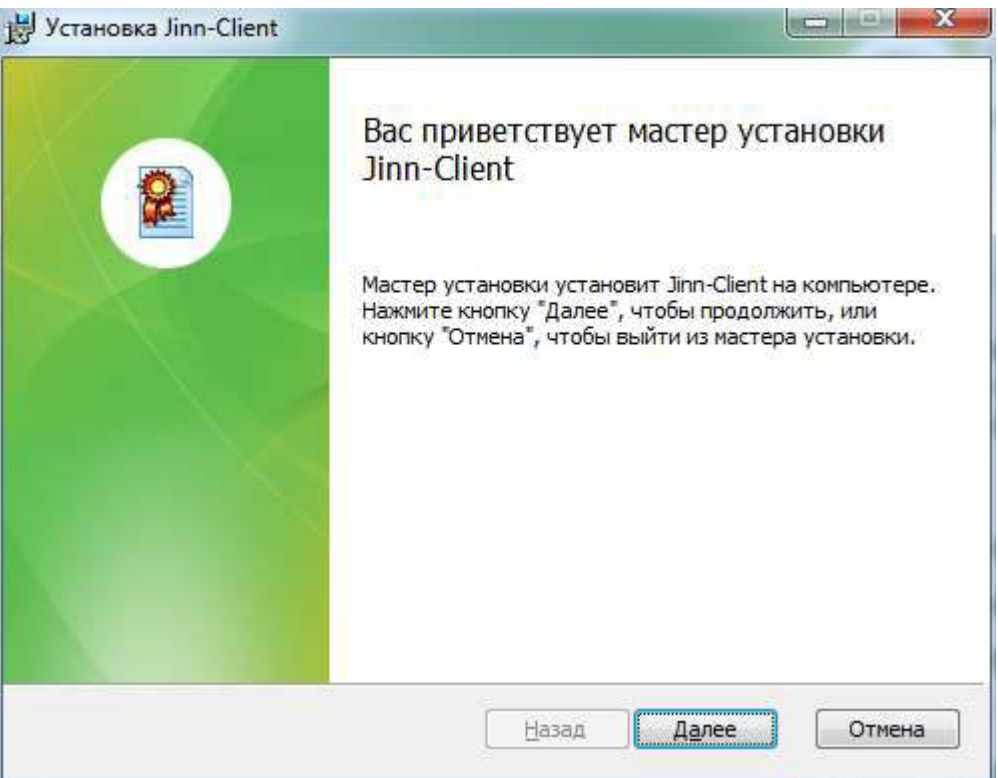

#### Рисунок . Окно приветствия установщика Jinn-Client

# **Шаг 4.3. Установка средства электронной подписи «Jinn-Client».**

6. Оставьте путь установки по умолчанию либо измените на требуемый. Нажмите кнопку «Далее».

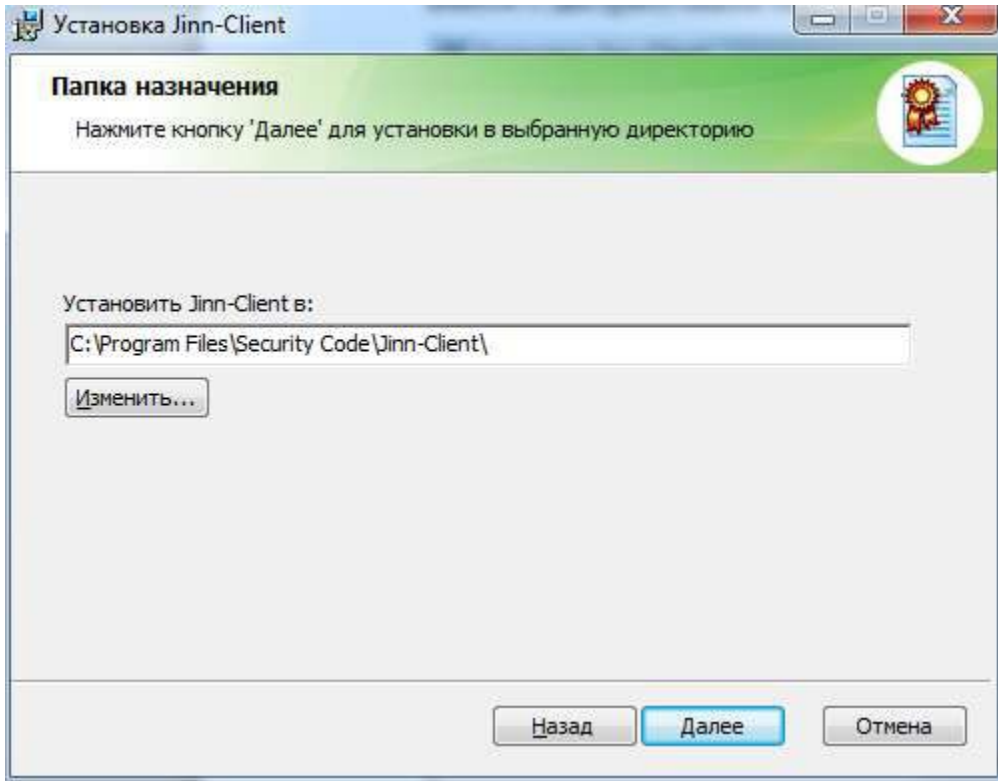

Рисунок . Окно выбора пути установки Jinn-Client

# **Шаг 4.4. Установка средства электронной подписи «Jinn-Client».**

7. В диалоге настройки параметров Jinn-Client ничего не изменяя нажмите кнопку «Далее».

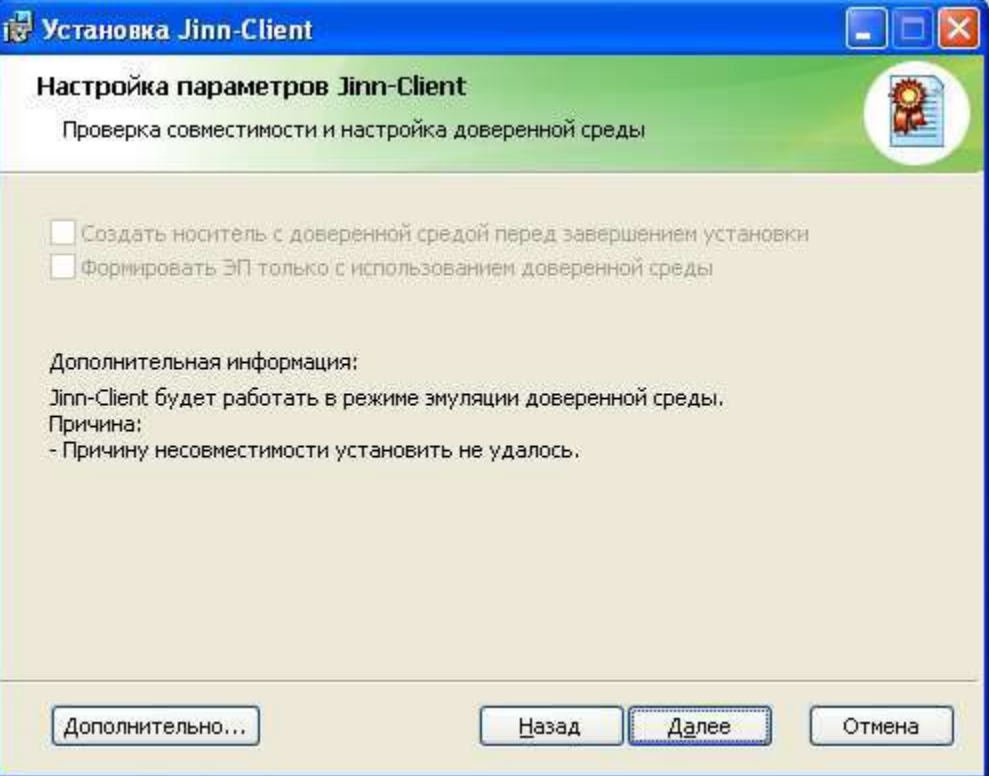

Рисунок . Окно настройки параметров Jinn-Client

# **Шаг 4.5. Установка средства электронной подписи «Jinn-Client».**

8. Нажмите кнопку «Установить». По завершению установки на экран будет выведен диалог об успешном завершении.

9. Нажмите кнопку «Готово».

10. На экране отобразится диалог о необходимости перезагрузки АРМ пользователя. Нажать кнопку «Нет».

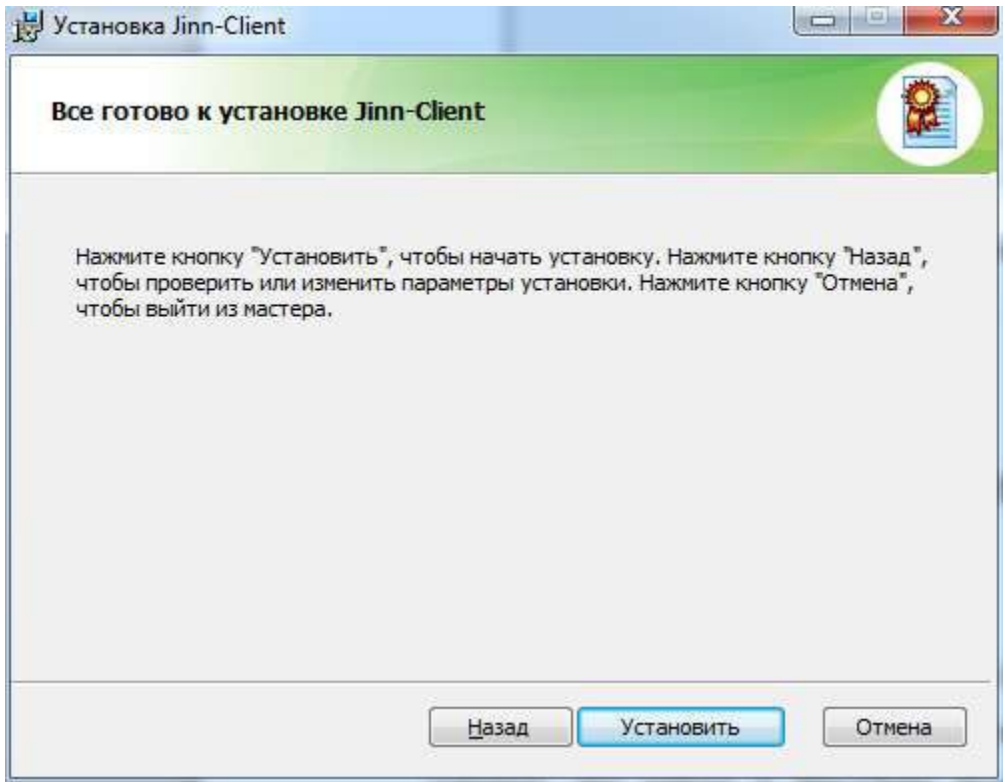

Рисунок . Сообщение о готовности к установке Jinn-Client

# **Шаг 5.1. Установка модуля для работы с электронной подписью «Cubesign».**

1. В составе дистрибутива ПО «Jinn-Client» осуществить запуск исполняемого файла «Cubesign».

2. На экране отобразится диалог приветствия установщика модуля. Нажать кнопку «Далее».

3. На экране отобразится окно лицензионного соглашения.

4. Принять условия лицензионного соглашения поставив галочку в соответствующем поле и нажмите «Далее».

5. На экране отобразится диалог расположения файлов установки модуля. Установить компонент средства подписи в папку предложенную по умолчанию и нажмите «Далее».

7. Подтвердить начало установки, нажав кнопку «Установить».

8. Дождитесь окончания процесса установки, нажмите «Готово». Перезагрузите АРМ.

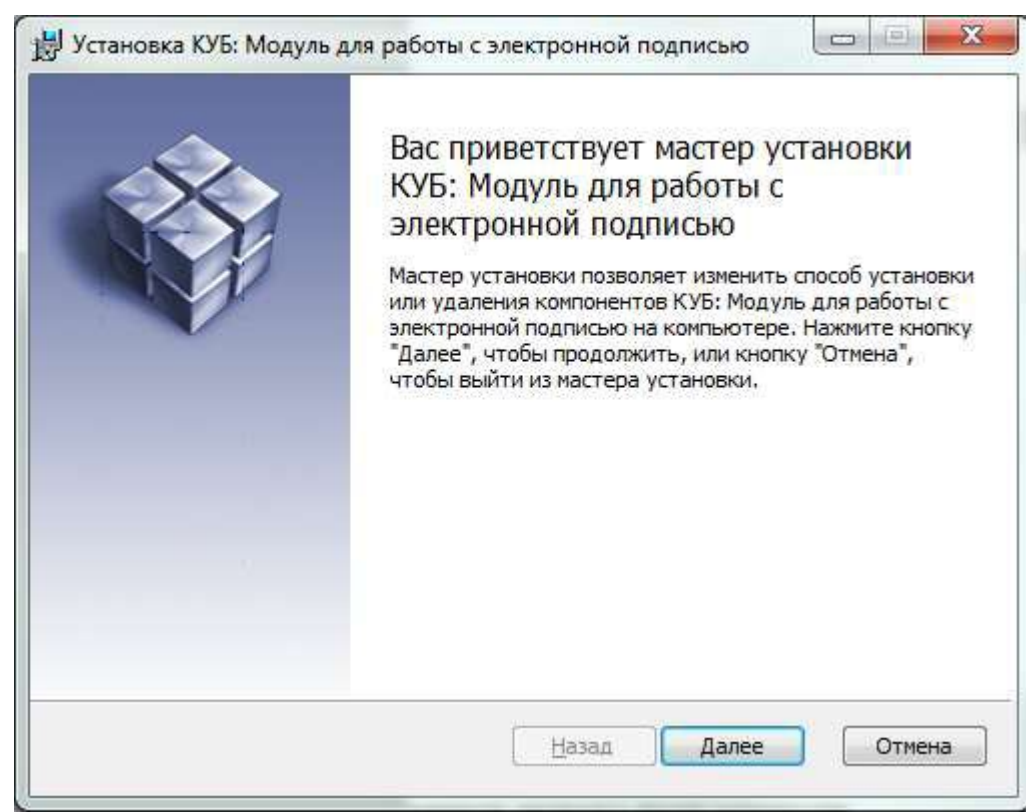

Рисунок . Диалог приветствия установщика модуля

# **Шаг 5.2. Установка модуля для работы с электронной подписью «Cubesign» (при необходимости).**

9. В случае появления диалога о блокировке активного содержимого личного кабинета, в правом верхнем углу нажать кнопку «Разрешить…».

10. Во всплывающем диалоге нажать кнопку «Разрешить и запомнить».

11. В верхней части окна в предупреждающем сообщении о незагруженном элементе управления активировать предлагаемую ссылку.

12. В диалоге сохранения файла нажать кнопку «Сохранить файл».

13. Выполнить запуск сохраненного файла «cubesign.msi».

14. Выполнить перезапуск вебобозревателя

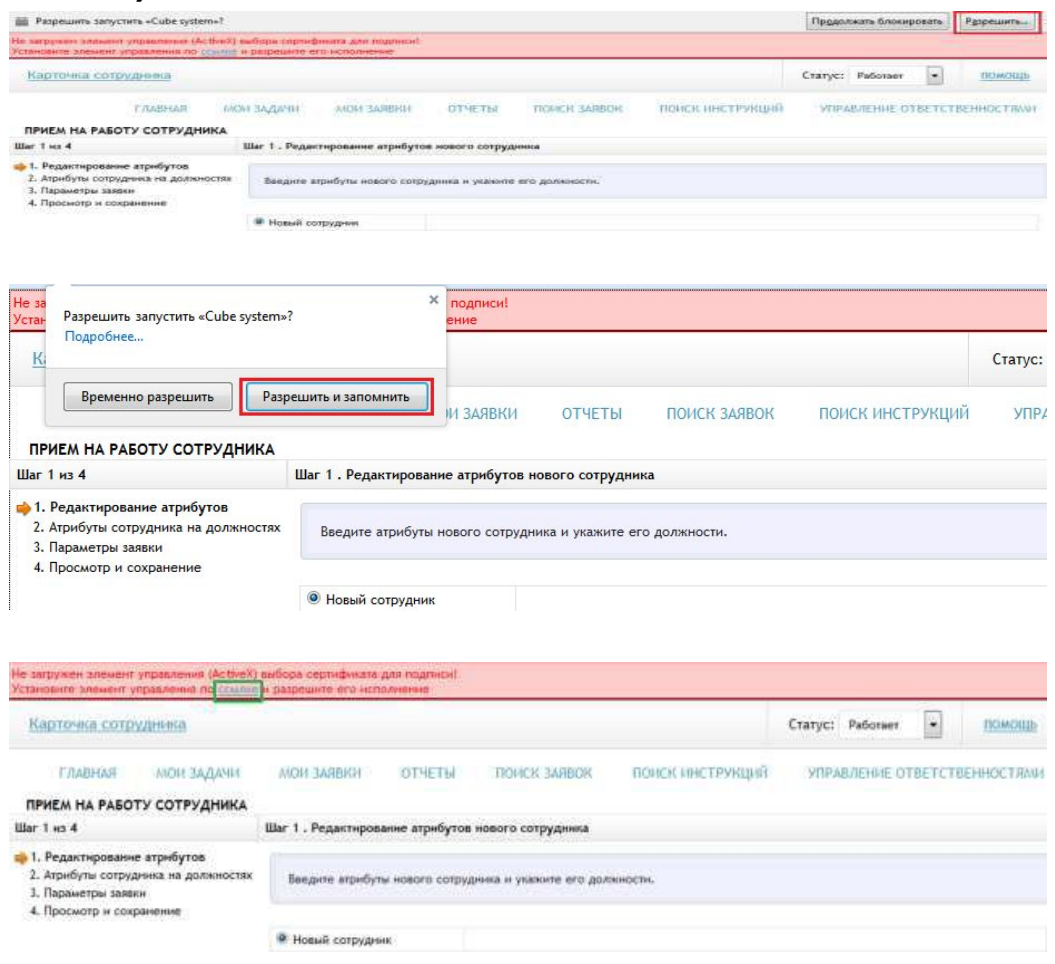

Рисунок . Действия для установки «Cubesign» в webобозревателях

# **Шаг 6.1. Установка личного сертификата пользователя в хранилище «Личное» (при необходимости).**

1. Через контекстное меню файла сертификата пользователя выбрать пункт меню «Установить сертификат».

2. На экране отобразится мастер импорта сертификатов.

3. Нажать кнопку «Далее>».

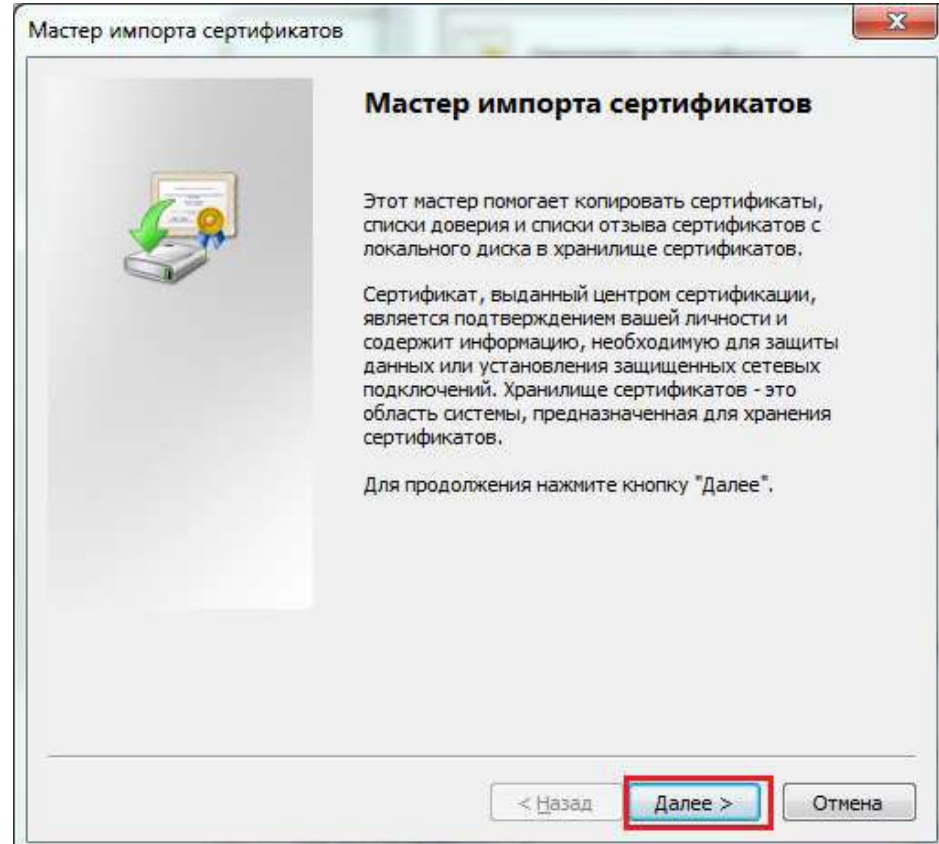

Рисунок . Мастер импорта сертификатов.

# **Шаг 6.2. Установка личного сертификата пользователя в хранилище «Личное» (при необходимости).**

4. В окне «Хранилище сертификата» выбрать размещение сертификата вручную, указав поле «Поместить сертификаты в следующее хранилище».

5. Нажать кнопку «Обзор…».

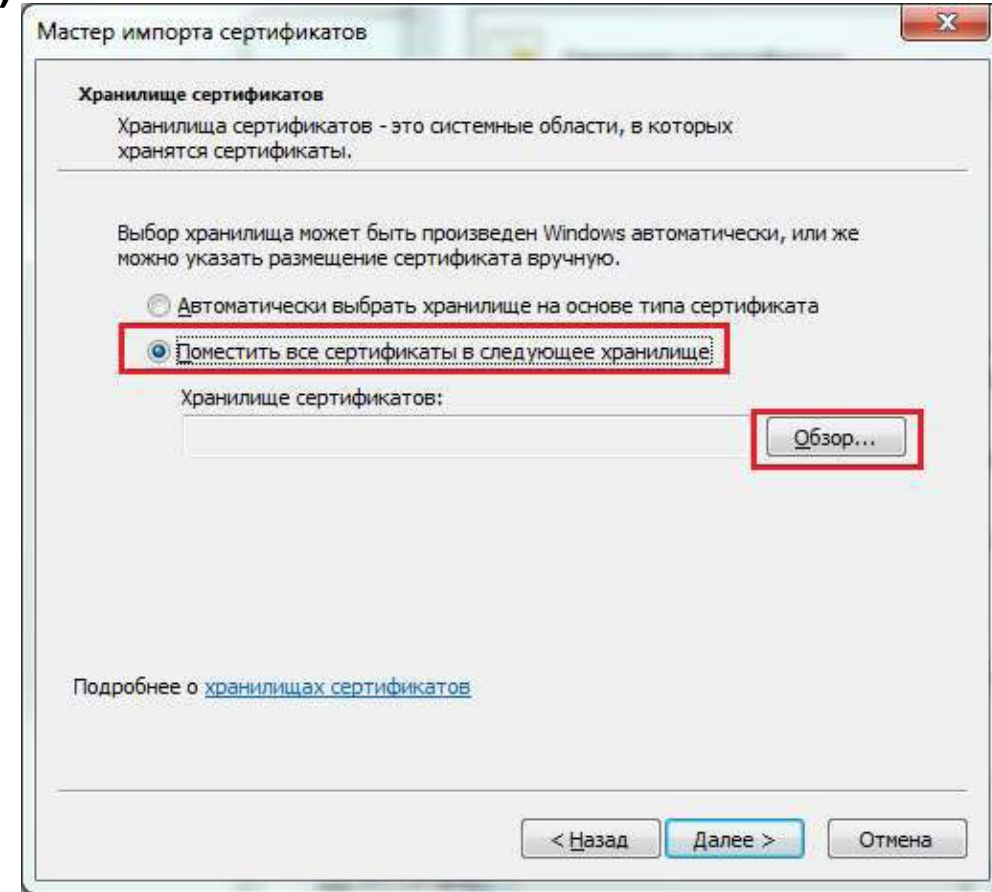

Рисунок . Выбор хранилища сертификата.

# **Шаг 6.3. Установка личного сертификата пользователя в хранилище «Личное» (при необходимости).**

6. В окне выбора хранилища сертификатов выбрать контейнер «Личное».

7. Нажать кнопку «ОК».

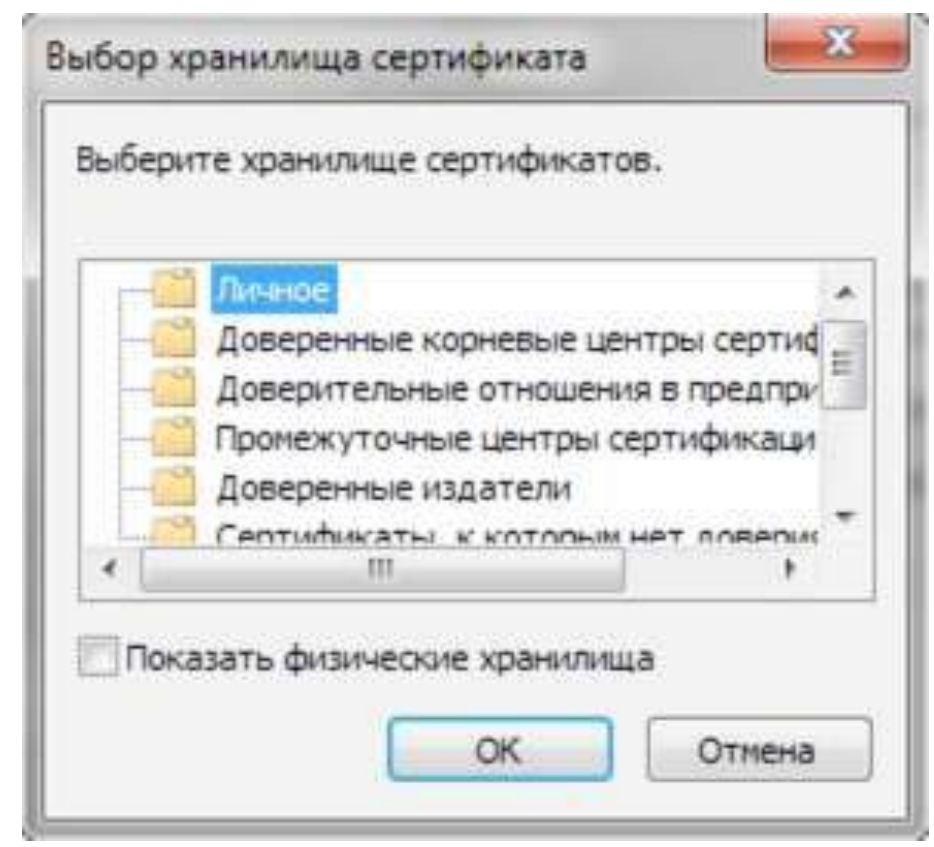

Рисунок . Выбор хранилища сертификата. Личное.

# **Шаг 6.4. Установка личного сертификата пользователя в хранилище «Личное» (при необходимости).**

8. Нажать кнопку «Далее>».

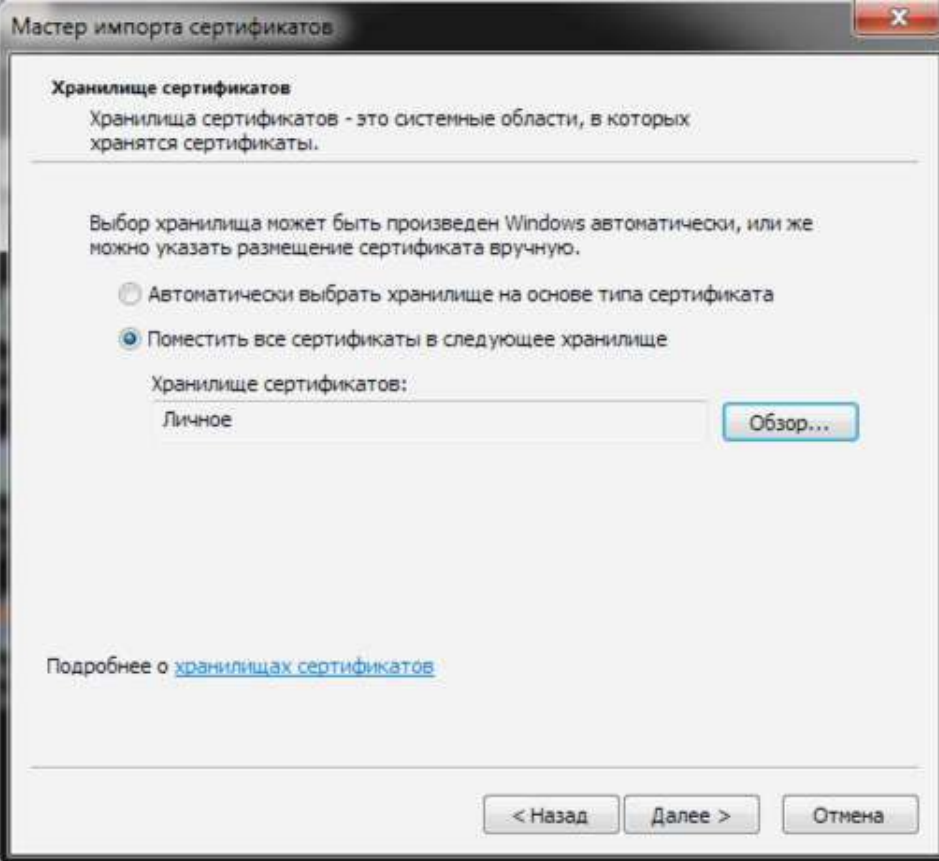

Рисунок . Выбор хранилища сертификата. Установка.

# **Шаг 6.5. Установка личного сертификата пользователя в хранилище «Личное» (при необходимости).**

9. Нажать кнопку «Готово».

10. В случае успешного импорта сертификата отобразится диалог «Импорт успешно выполнен».

11. Нажать кнопку «ОК».

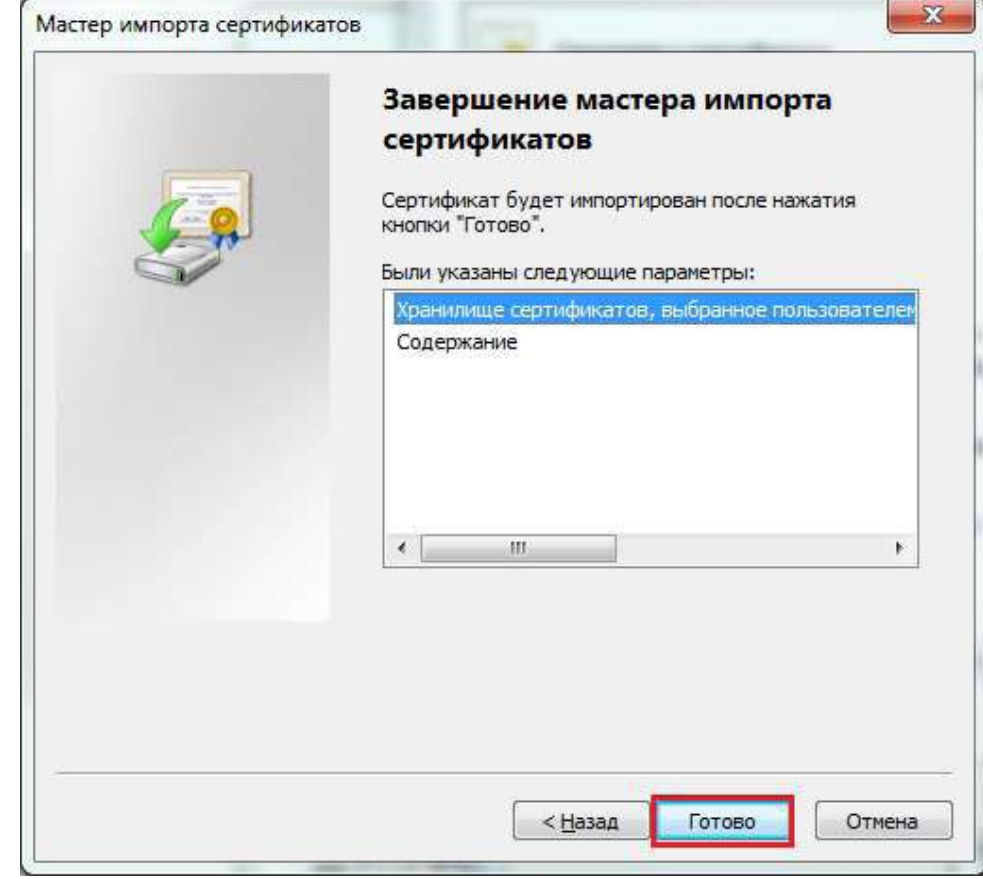

Рисунок . Завершение установки.

# **Шаг 7.1. Произвести вход в личный кабинет системы «Электронный бюджет».**

1. Вставить ключевой носитель в USB разъем.

2. В веб-обозревателе перейти по адресу: **http://lk.budget.gov.ru/udu-we bcenter**

3. На экране отобразится диалог выбора сертификата.

4. Выбрать хранилище сертификата (Сертификаты Windows) и в нем сертификат, который необходимо использовать для входа в личный кабинет.

5. Указать пароль доступа к ключевому носителю и нажать кнопку «ОК».

6. В случае успешного входа, на экране отобразится главная страница личного кабинета пользователя системы «Электронный бюджет».

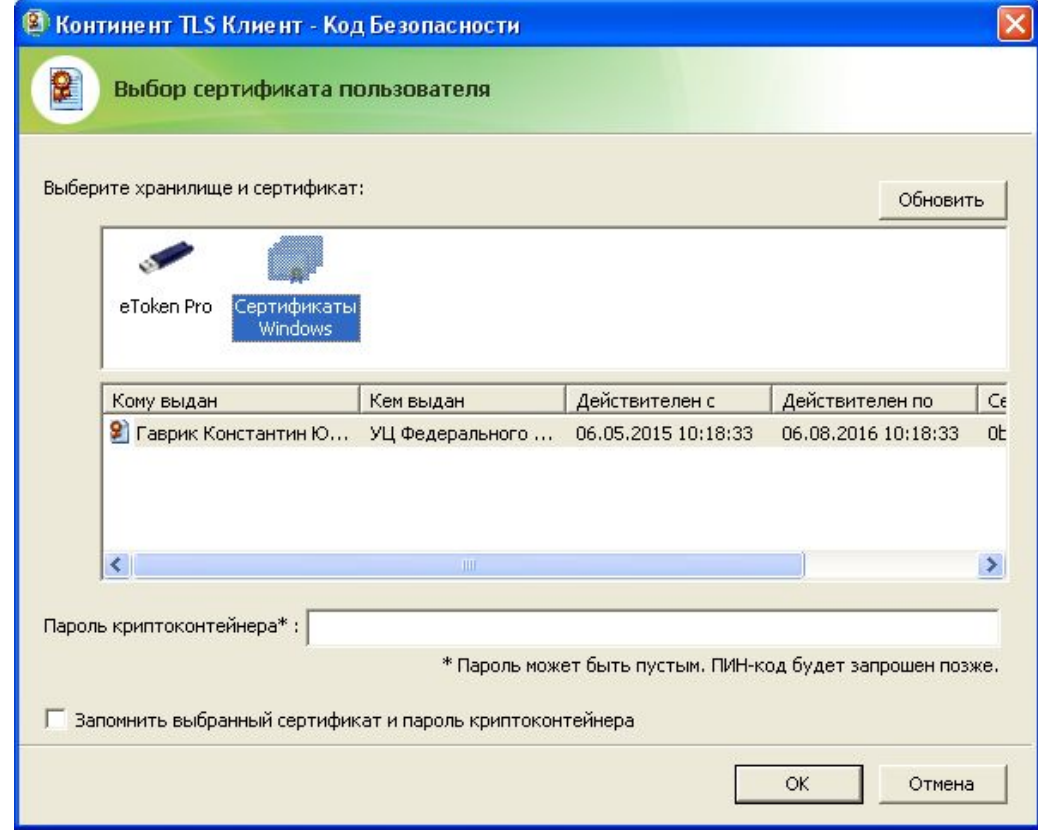

Рисунок. Выбор сертификата пользователя

# **Шаг 7.2. Произвести вход в личный кабинет системы «Электронный бюджет».**

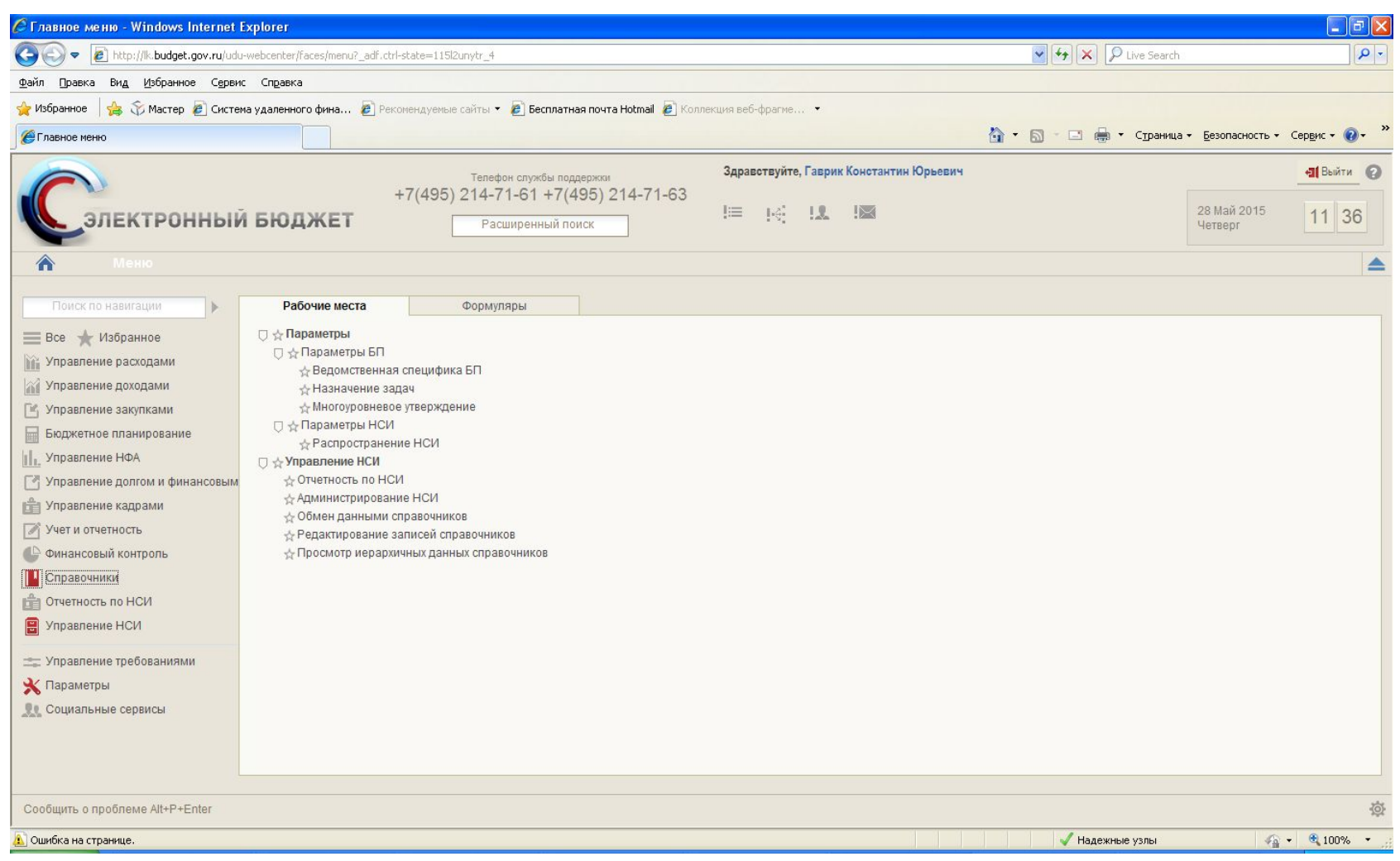

Рисунок. Личный кабинет пользователя